## **How to create an RCGP eLearning account**

- 1. Visit<http://elearning.rcgp.org.uk/>
- 2. In the top righthand corner select **Log in**
- 3. Click **Register**
- 4. Select **BASIC REGISTRATION** and press **Continue** Enter your email address in the box provided and press **validate**
- 5. Enter your **First name, Last name, Email** and **Create a password** and press **Continue**

You will then see the screen below

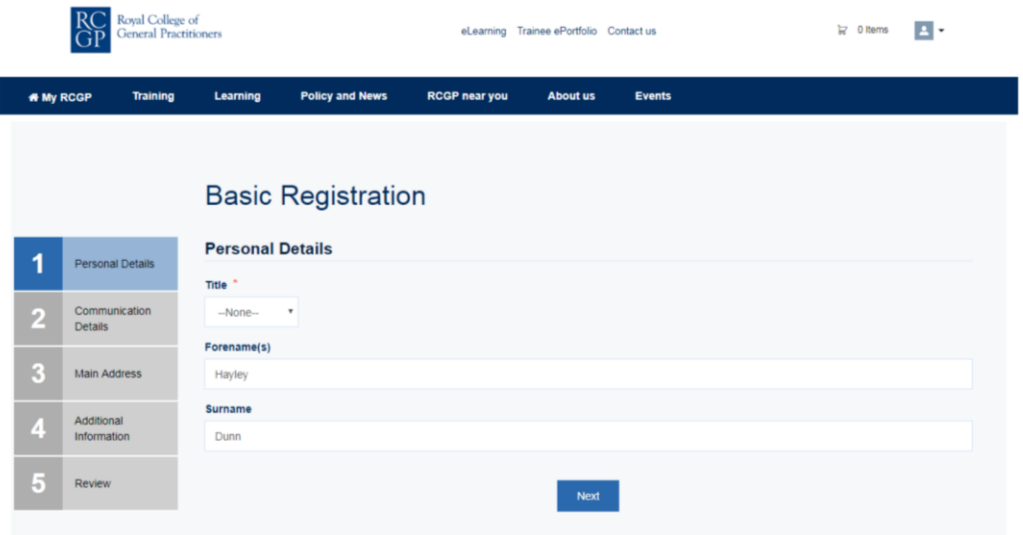

- 6. Enter your **Title, Date of birth and Sex** and select **Next**
- 7. Enter **Phone number** press **Next**
- 8. Enter address details and press **Next**
- 9. Answer the questions: *Select whether you would like to opt-in to receive newsletter communication from RCGP or not*
- 10. Read the terms and conditions / Click to accept the **I have read and agree to the Terms and Conditions** and then click **Next**
- 11. Review the information you have provided is correct and then press **Submit**

You will now see a box which says *Your form has been successfully submitted! Please, click next to continue*

12. Click **Next**

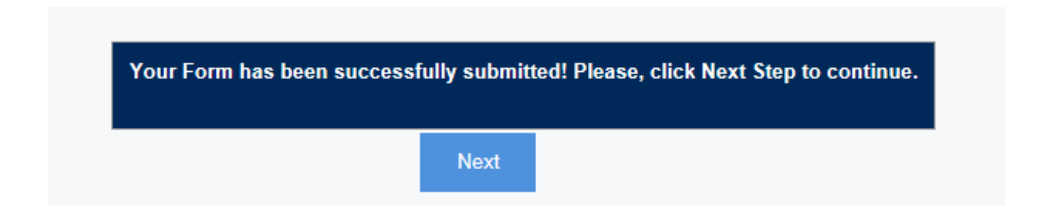

You will then be taken to the screen below:

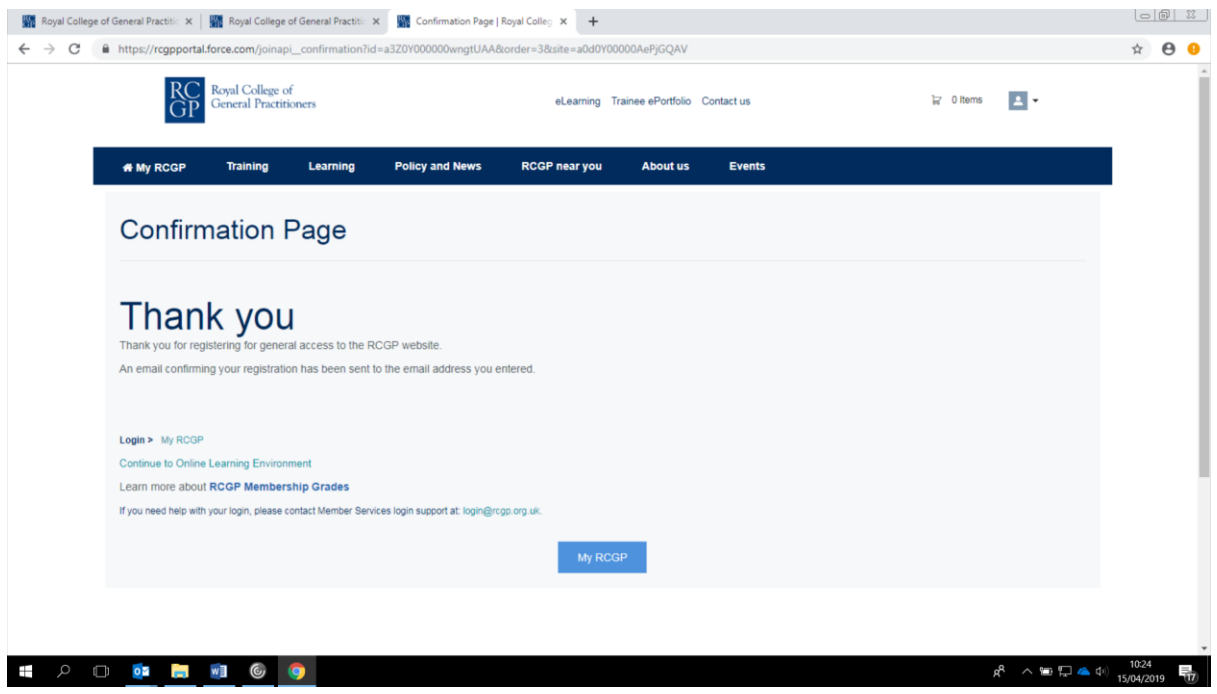

## 13. Click **Continue to Online Learning Environment**

You have now registered for an eLearning account. To access the International GP Self-Test Modules please follow the instructions below:

## **How to register to access the IGPR Self-Test Modules**

- 14. Open the **eLearning [home page](http://elearning.rcgp.org.uk/)** in your web browser
- 15. In the top righthand corner click **Log in**
- 16. Enter your **Email** and **Password** and click **Log on**
- 17. In the top righthand corner click on **Your Name**. Shown as (You are logged in as **YOUR NAME**)

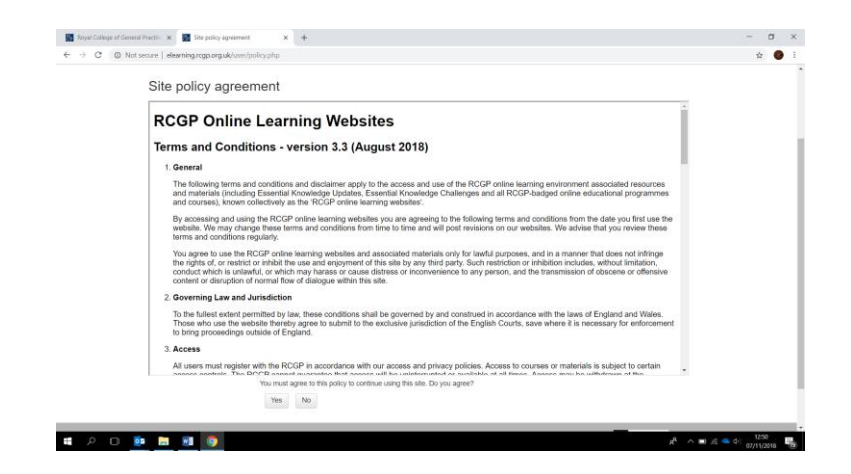

- 18. Read the terms and conditions and the click **Yes** to agree
- 19. Click on the **Clinical Content** section

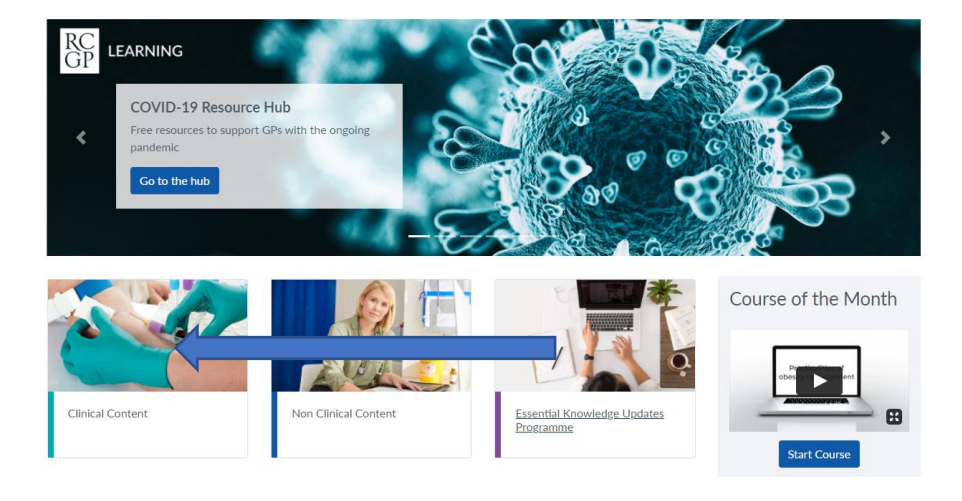

- 20. Scroll down and click **Children and Young People**
- 21. Under courses click on the link that says **[Better transition: improving young people](https://elearning.rcgp.org.uk/course/info.php?id=485)**
- 22. The click **Access course**